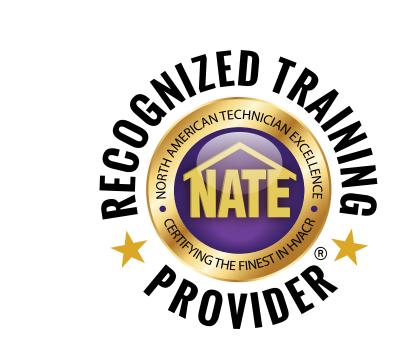

# A GUIDE FOR RECOGNIZED TRAINING PROVIDERS (RTPs)

How To Use the myNATE Website

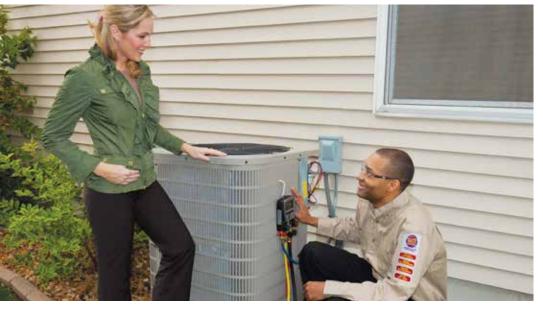

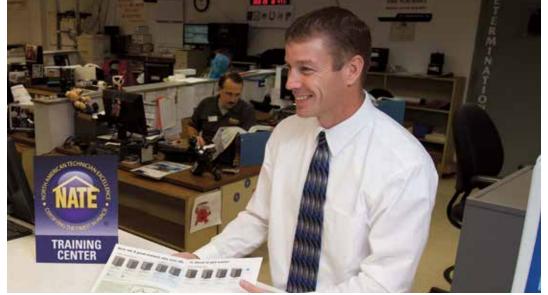

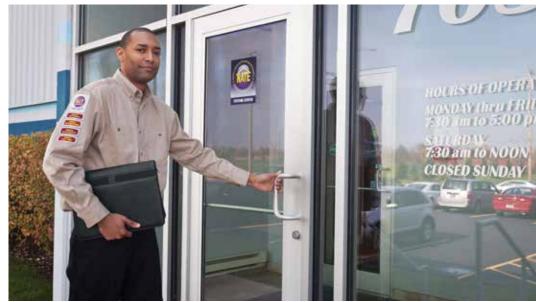

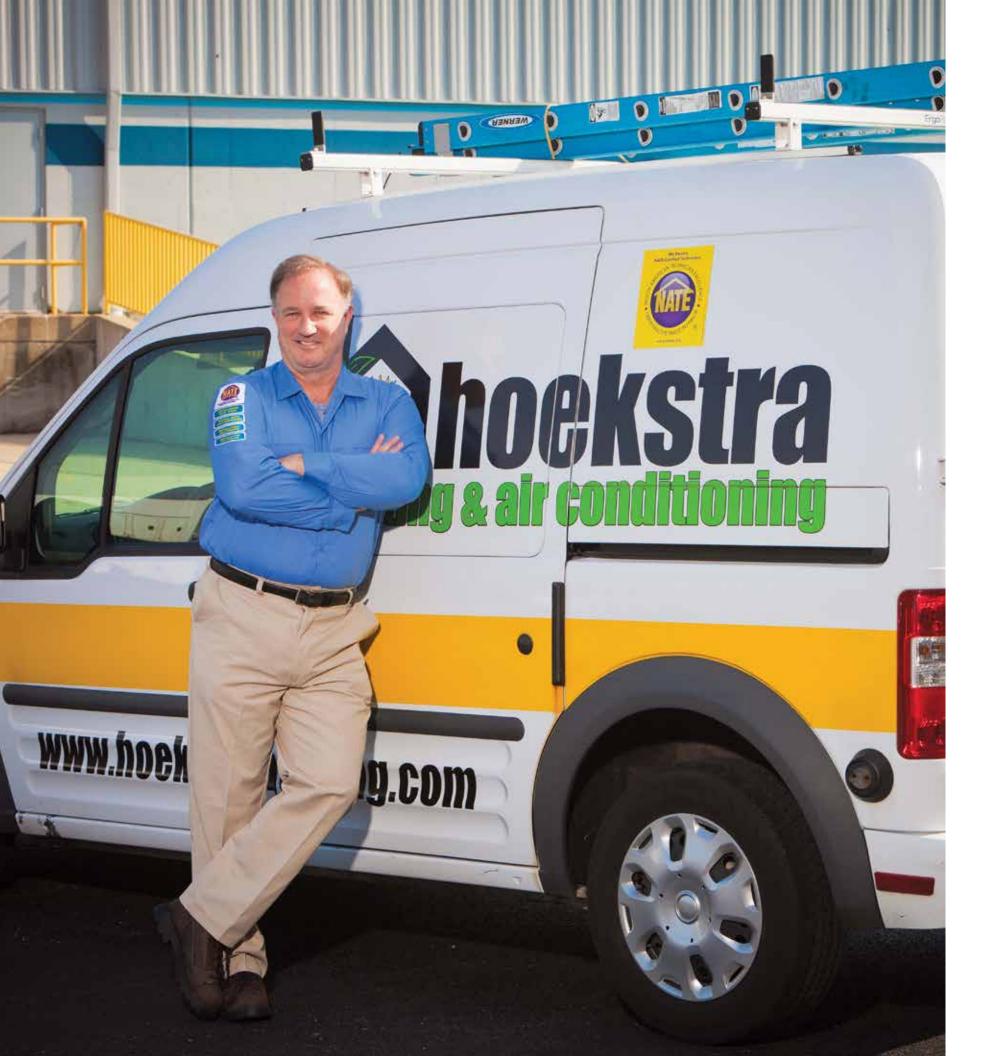

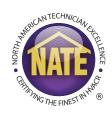

# INTRODUCTION

Thank you for your support of the NATE certification program, and for teaching others to excel. This guide will address:

- 1. myNATE account activation
- 2. Course registration
- 3. Submitting rosters
- 4. Adding instructors
- 5. Course renewal

# **USER LOGIN**

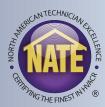

 Go to www.myNATE.org. Log in with your myNATE username and password, or create an account using the activation information contained in your approval email.

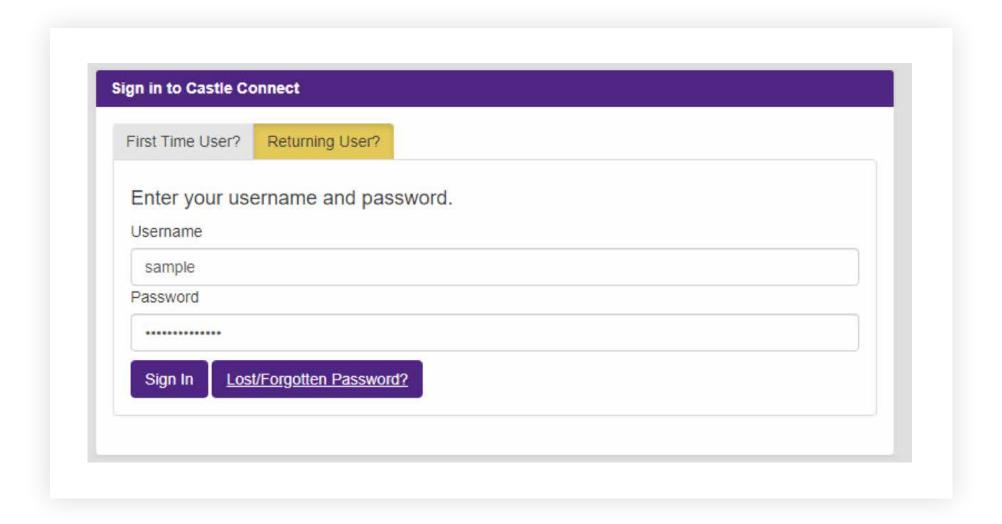

#### **COURSE VIEWER**

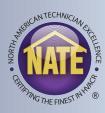

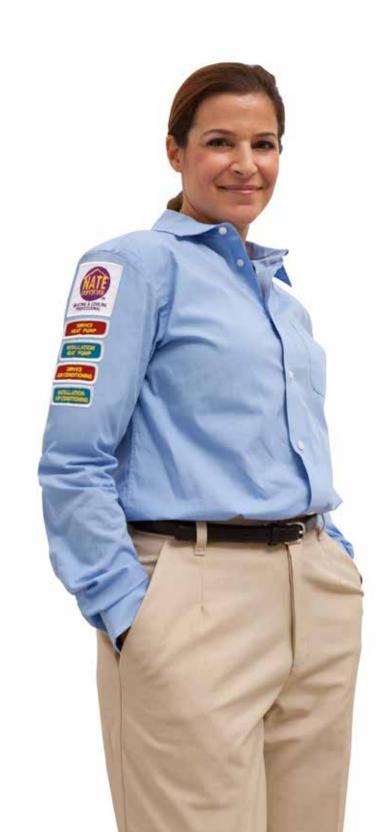

- Select the "RTP" tab to access the RTP section of the website.
- The course viewer will display first after clicking the RTP tab.
   If you are the admin for more than one RTP, you can use the RTP selector to change RTPs.
- This view allows you to see your courses, course statuses, and course expiration dates.
- To view more detailed information about a course, click the magnifying glass to the right of the course.
- If the course has expired or is within 6 months of its expiration date, you will also see a renew course button.

# COURSE VIEWER CONTINUED

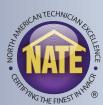

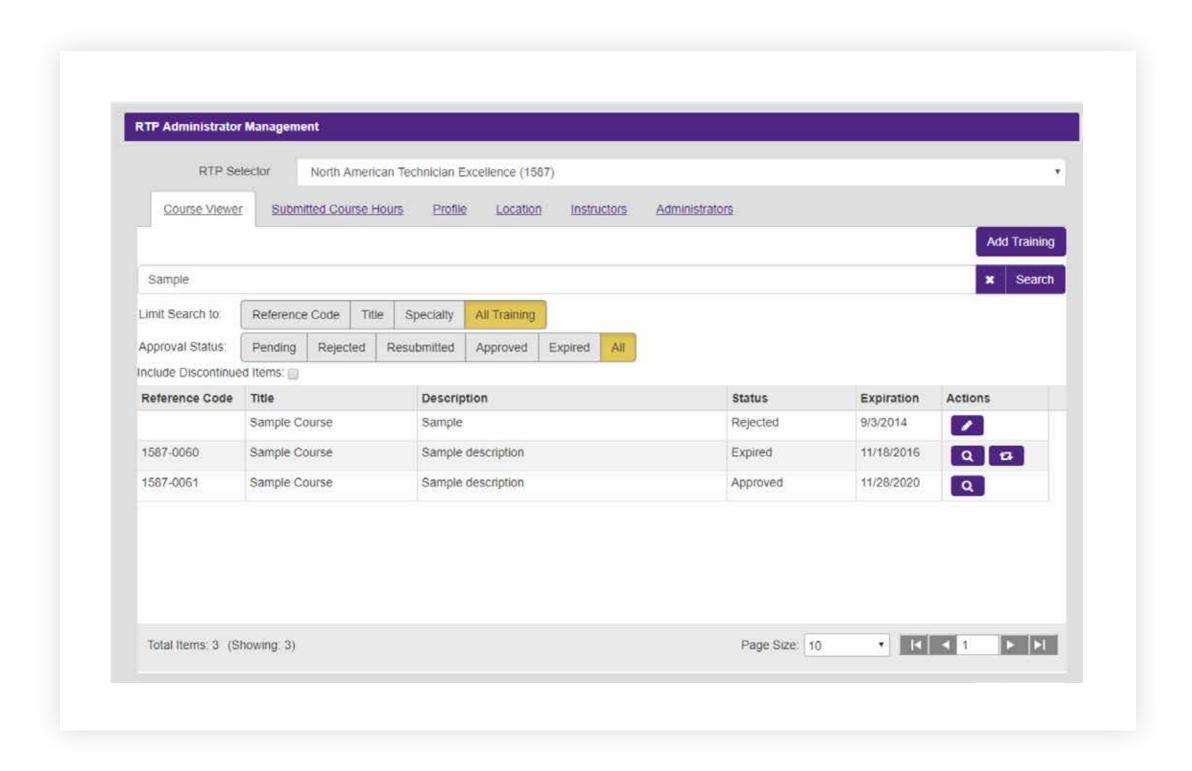

# SUBMITTING A NEW COURSE

- To submit a new course, click the "Add Training" button on the "Course Viewer" page.
- This will open up the training editor. Please complete the following fields:
  - Title
  - Description
  - Credit Measurement Unit
  - Training Category

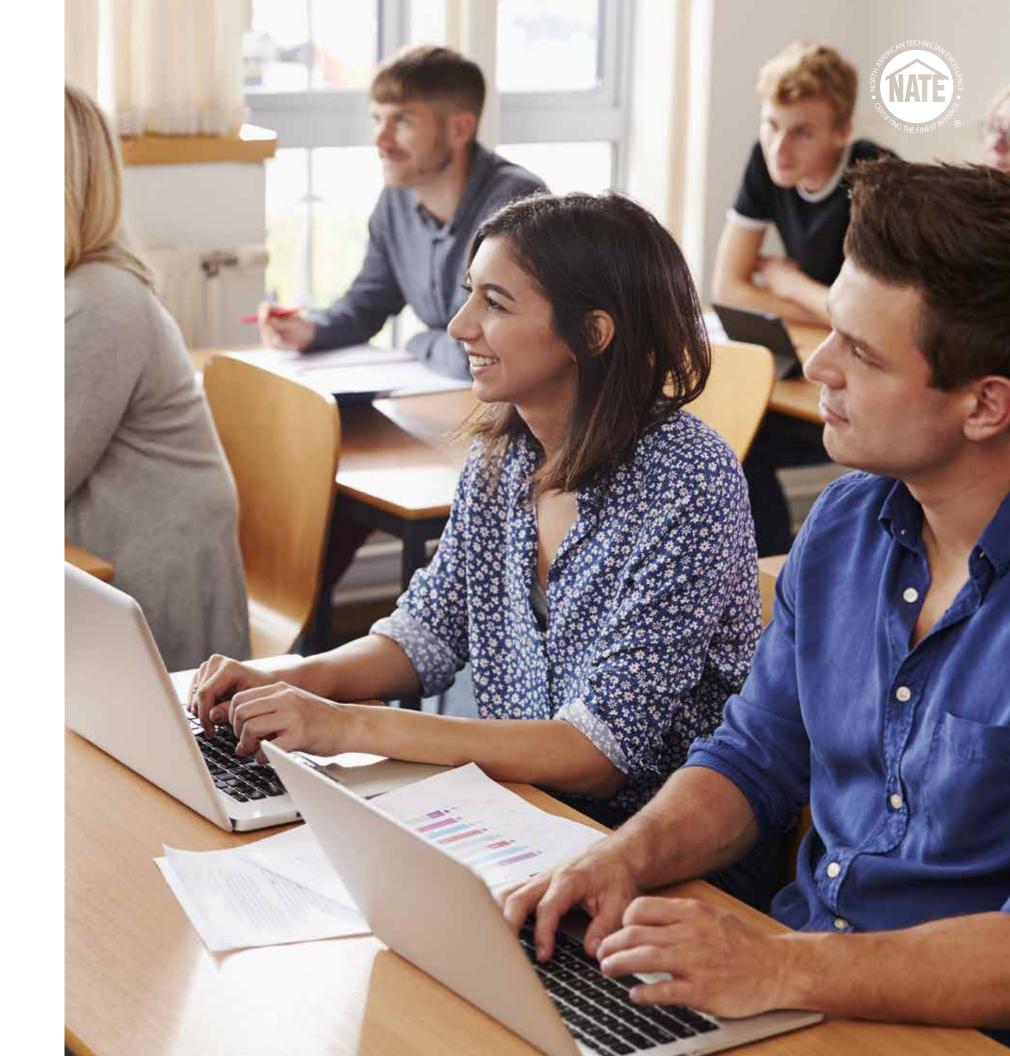

# SUBMITTING A NEW COURSE CONTINUED

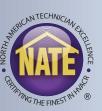

- The final part of registering a new course is selecting which specialties will be registered to the course, and for how many hours.
- A technician would need to hold an active certification in at least one of those specialties in order to receive credit for attending your course.
- Select all specialties that are relevant to your course.
- Enter the course length in hours in the box to the right of each specialty.

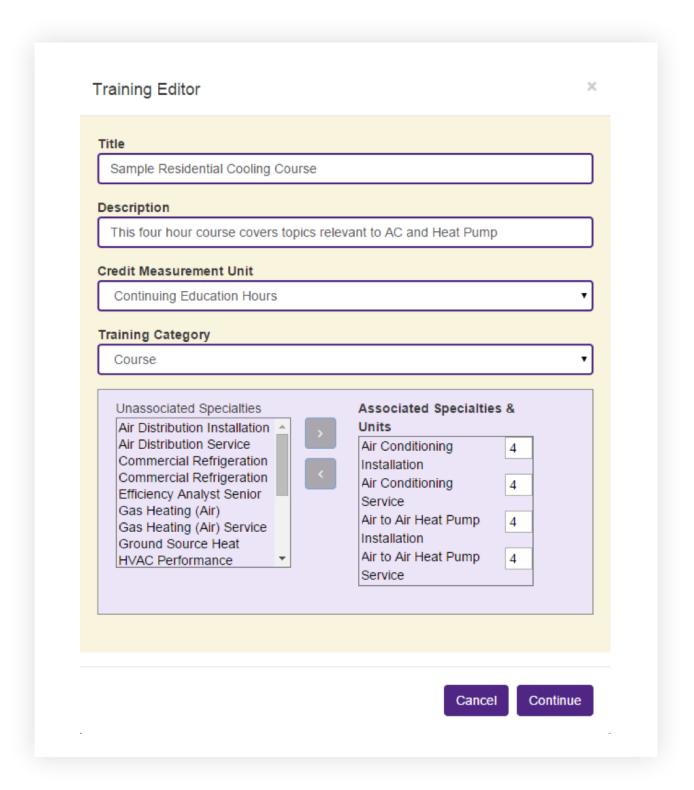

#### SUBMITTING A NEW COURSE CONTINUED

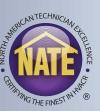

- Once all of your course information is entered, click the continue button in the lower right hand corner.
- This will bring you to the payment options screen. You can either choose "Pay by Purchase Order" to be invoiced by NATE or "Pay by Credit Card" to pay with your credit card online.
- If your organization prefers to be invoiced, but does not use purchase orders, select pay "Pay by Purchase Order" then enter "none" or "N/A" as the PO number.

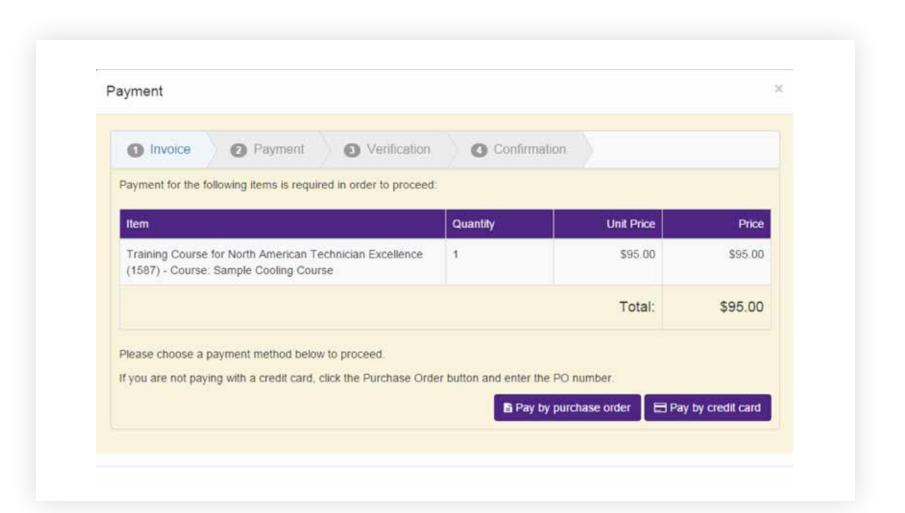

#### SUBMITTING A NEW COURSE CONTINUED

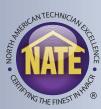

- Once submitted, your course status
  will be set to "Pending." NATE will then
  review your course. If everything has
  been submitted correctly, the course will
  be approved.
- If something needs to be changed, your course status will be set to "Rejected", and you will receive an email with instructions on how to fill in any missing information.
- You can continue to edit the course while its status is pending. Please note this will change the status to "Pending After Resubmittal".

From: Castle Connect <connect@castleworldwide.com>
Sent: Monday, May 20, 2019 9:50 AM
To: Spagnoll, Anthony <aspagnoli@natex.org>
Subject: My NATE Training Submittal Decision Notification

Date: 5/20/2019
To: Tony Spagnoli
From: This is the My NATE website

Your Training submittal, "Sample Course", has been reviewed by an Administrator for My NATE.

The new status is: Approved

For additional details and available actions, go to the Training Administration area of the My NATE site.

You will receive an email when the

course is approved or rejected.

# SUBMITTING A CLASS ROSTER

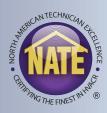

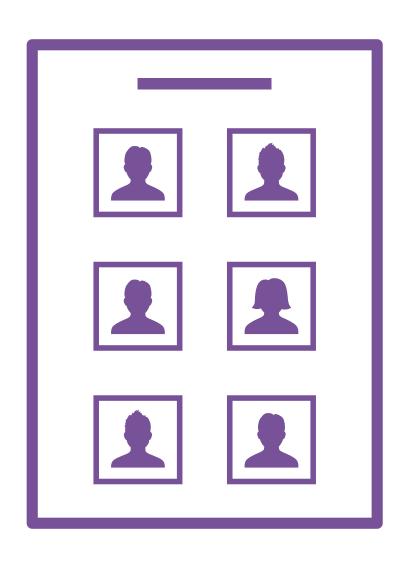

- To submit an attendance roster online, select the "Submitted Course Hours" tab.
- Click the "Download Empty Roster Template for Uploads" link.
- This will download an Excel file, which is used as a template for uploading course hours.
- Enter the NATE ID number, first name, and last name of each person who attended your course.
- Save the template with a name you can remember, to upload it later.

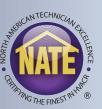

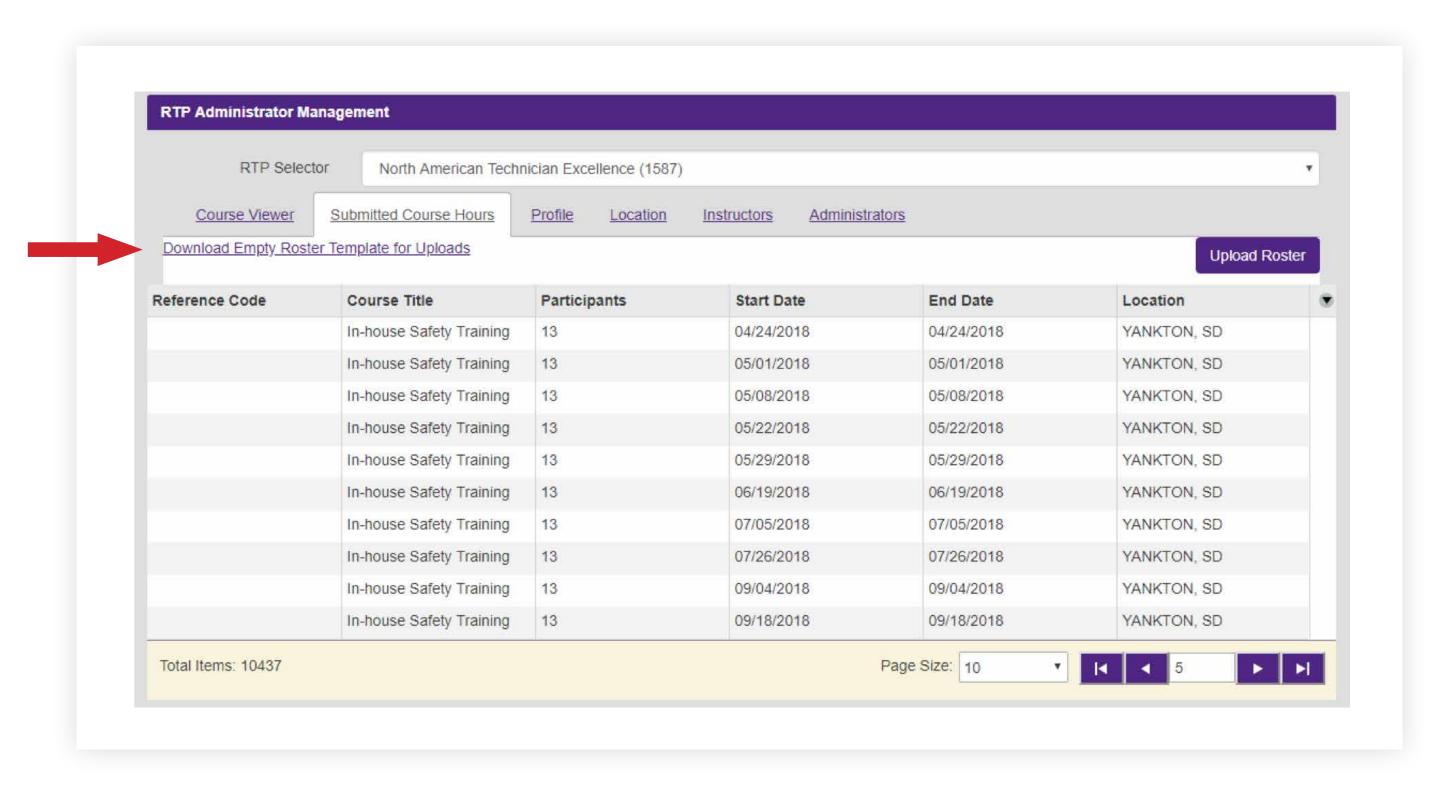

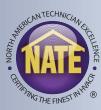

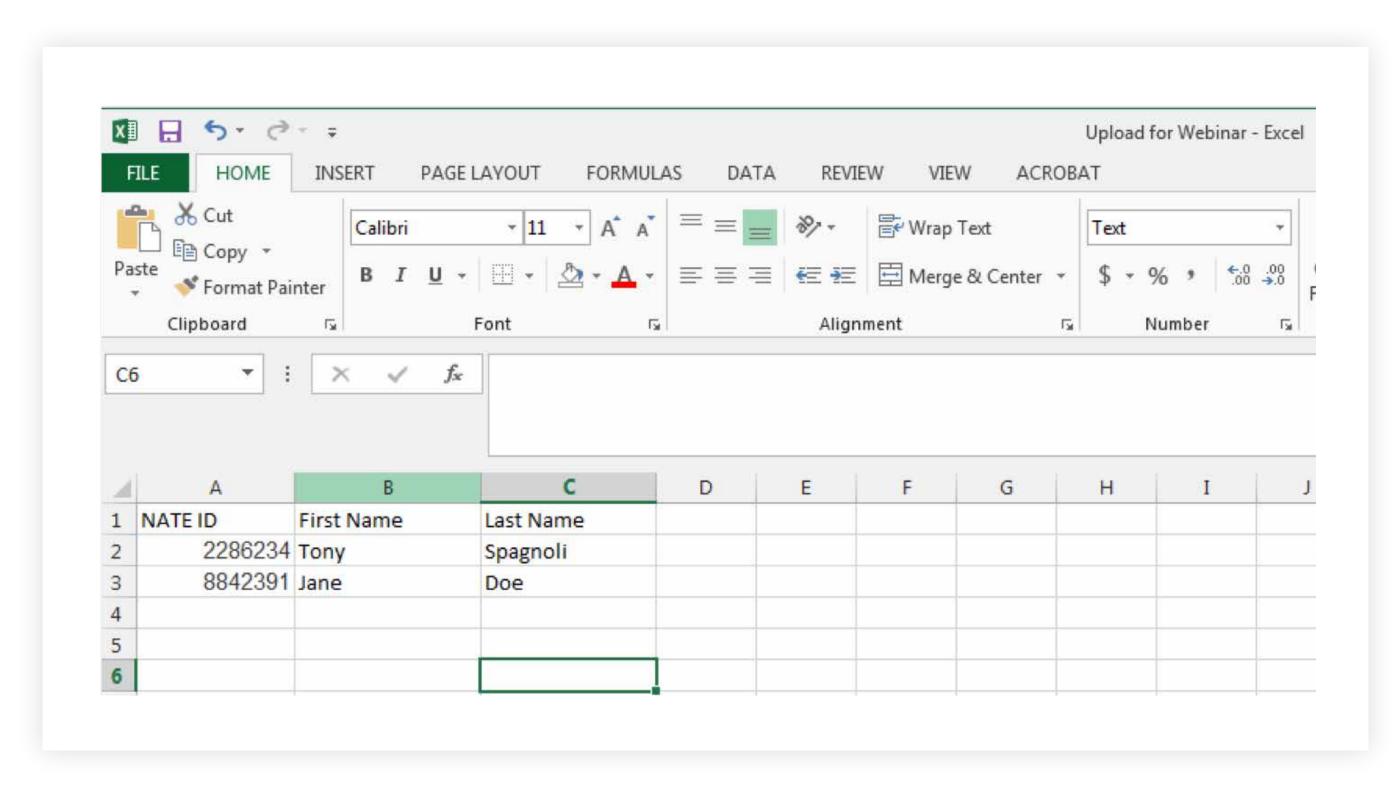

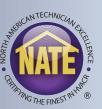

- 1 Next, click the "Upload Roster" button under the "Submitted Course Hours" tab.
- 2 Select the course for which you are uploading the roster from the drop down menu under "Training."
- 3 Enter the start date and end date of your course, and the location in which it was held (city, state).
- 4 Click the "Add files" button and select your upload document.

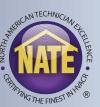

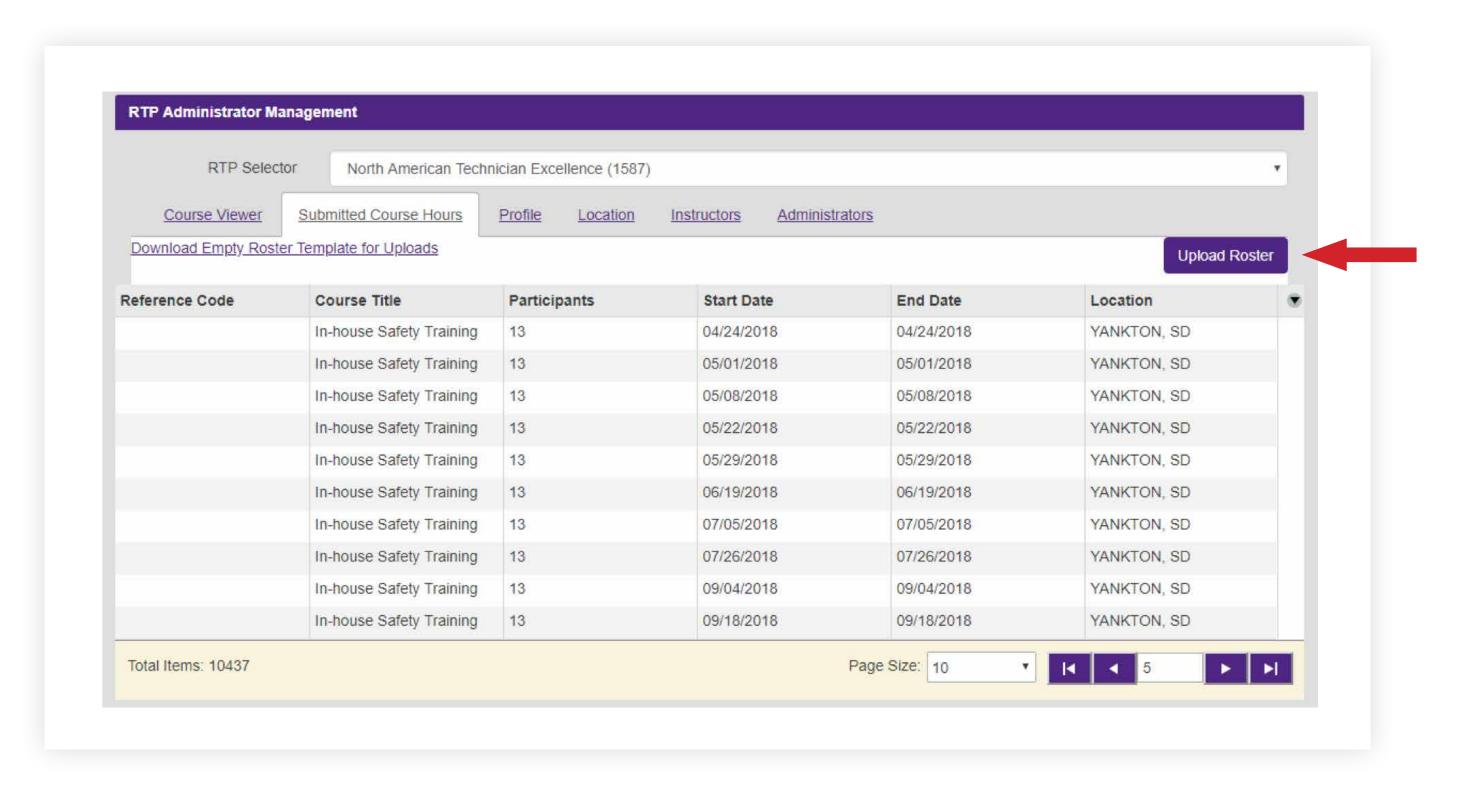

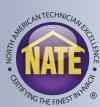

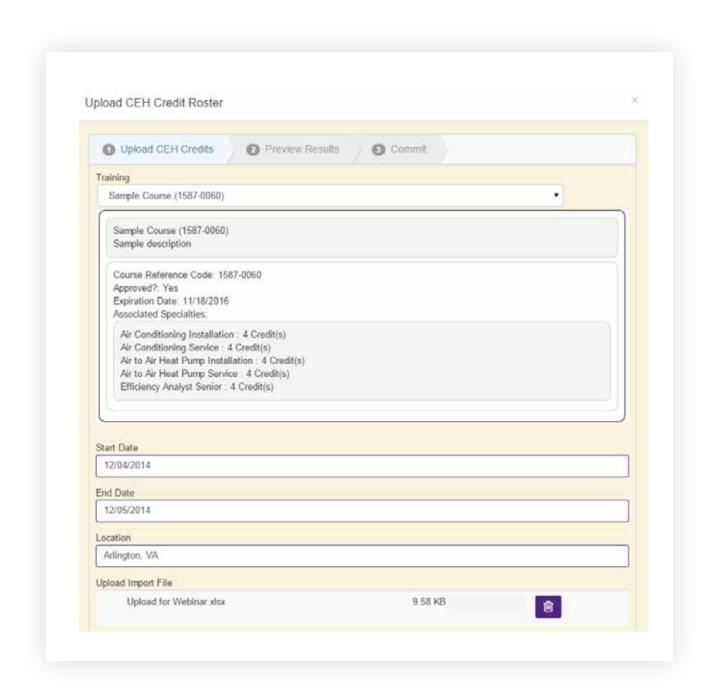

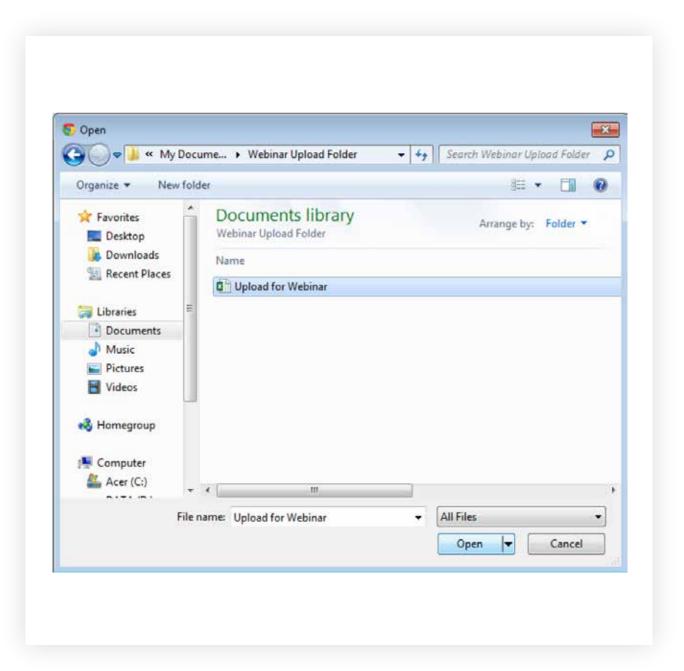

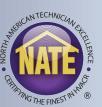

- You will be able to verify that the information you entered on the template matches what is recorded in NATE's database.
- Slight differences in first names are allowed, e.g. Bill instead of William.
- The system will alert you if any NATE IDs are incorrect. If you have made a mistake, update your template and upload it again.

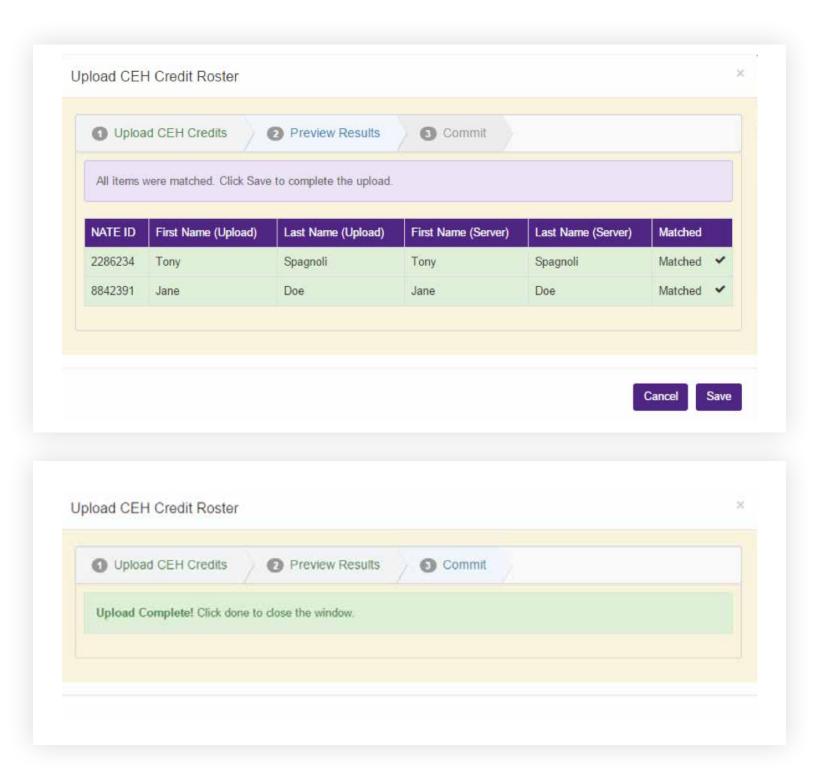

# ADDING INSTRUCTORS

- You can add additional instructors to your RTP through myNATE
- Instructors are individuals connected to the RTP, who can submit class rosters, but cannot register new courses.
- Only the administrator can register new courses.

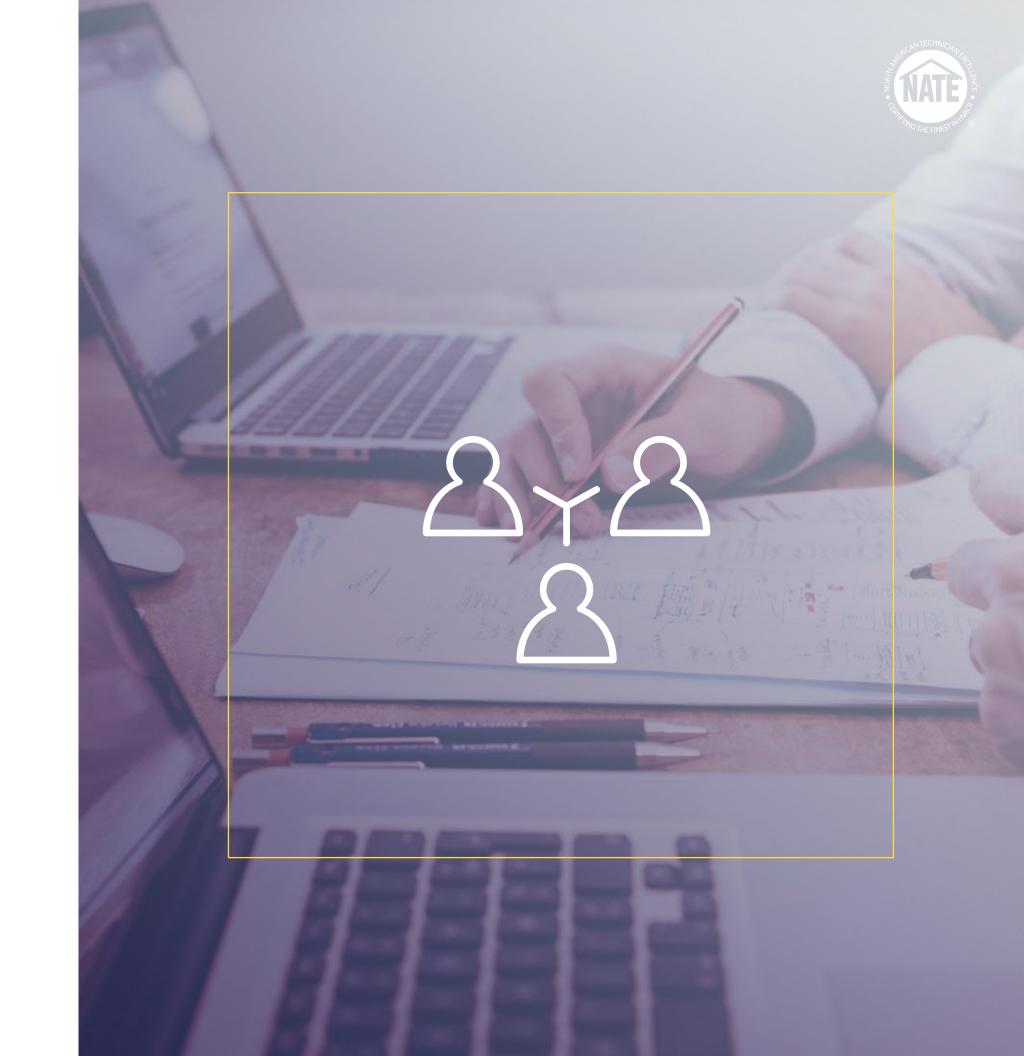

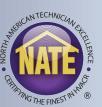

- If a person does not have a myNATE login from a different role with NATE, they need to go to www.myNATE.org, and click on the First Time User? tab.
- They can select "Instructor" as their activation type and create a myNATE account.
- Once created, they can provide their username to an RTP admin, who can then add them to the organization.

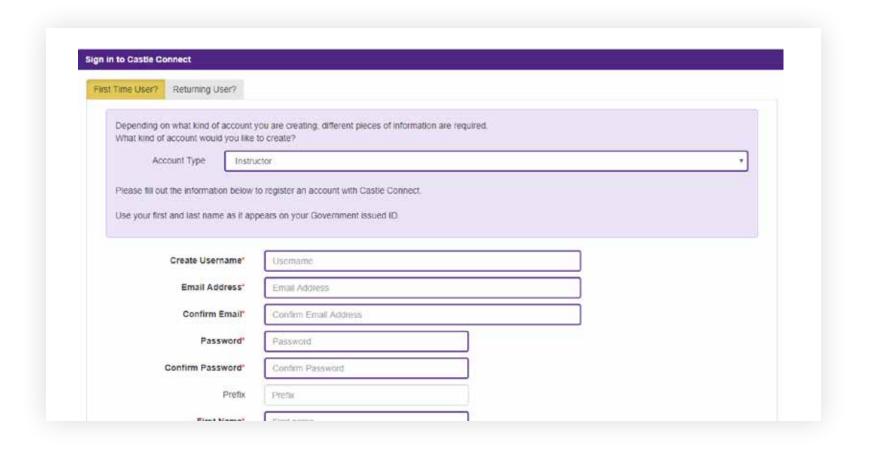

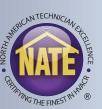

- To add an instructor to your RTP, go to the "Instructors" tab in your RTP Administrator Management window.
- This tab will include all instructors associated with your RTP.

- Click the "Add Additional Instructor" button, and then search by the instructor's name or username.
- Click "Select" to the left of the search window to add the instructor to your organization.

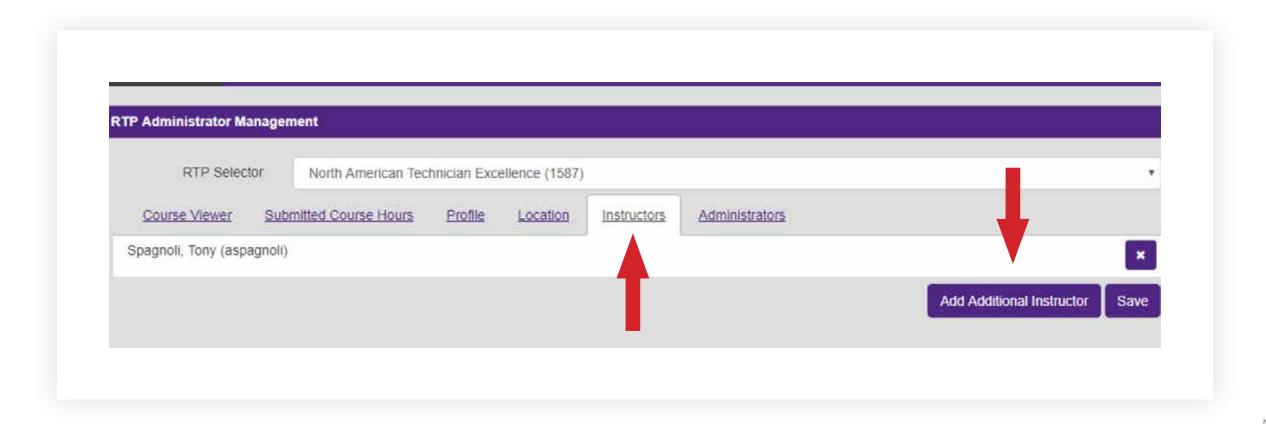

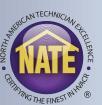

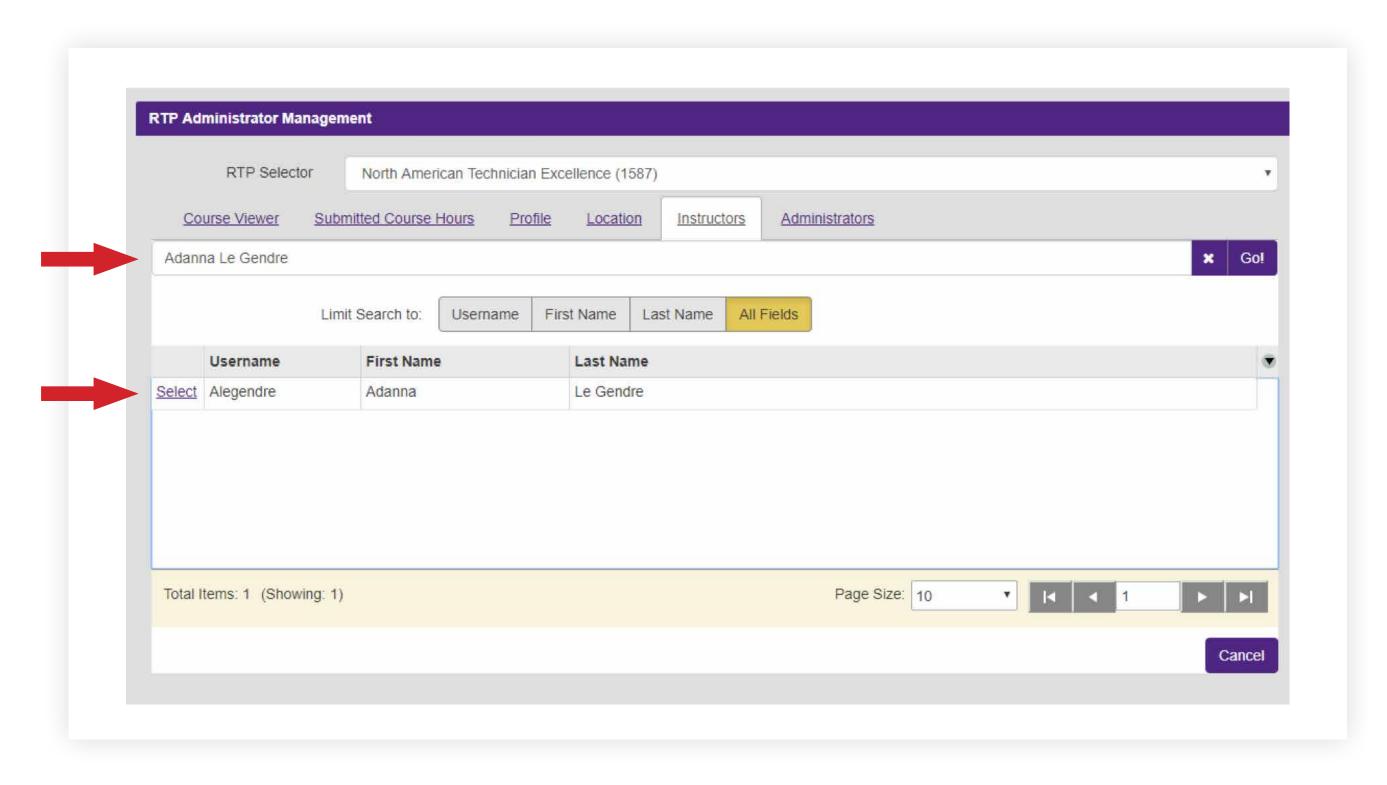

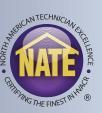

- Instructors have a similar, but limited view compared to the RTP admin.
- They will have a "Training" tab. When they click on that tab, it will bring them to the "Roster Upload" (Instructor) window, which is the same as the "Submitted Course Hours" tab of their RTP.
- They then follow the same procedure for submitting class rosters outlined above.

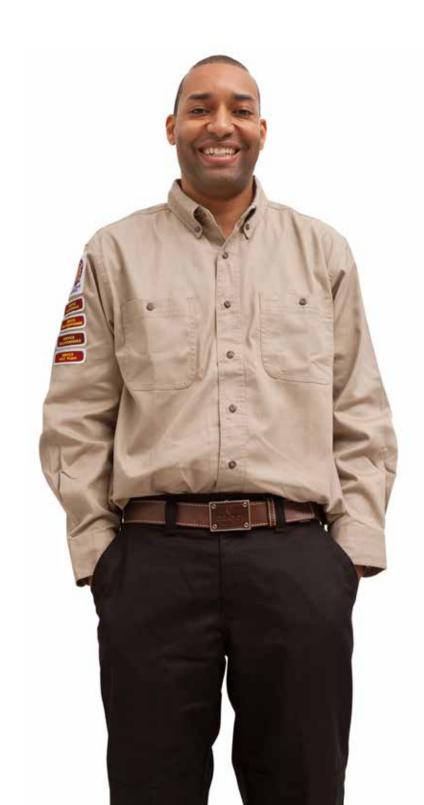

# **INSTRUCTOR VIEW**

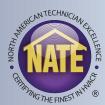

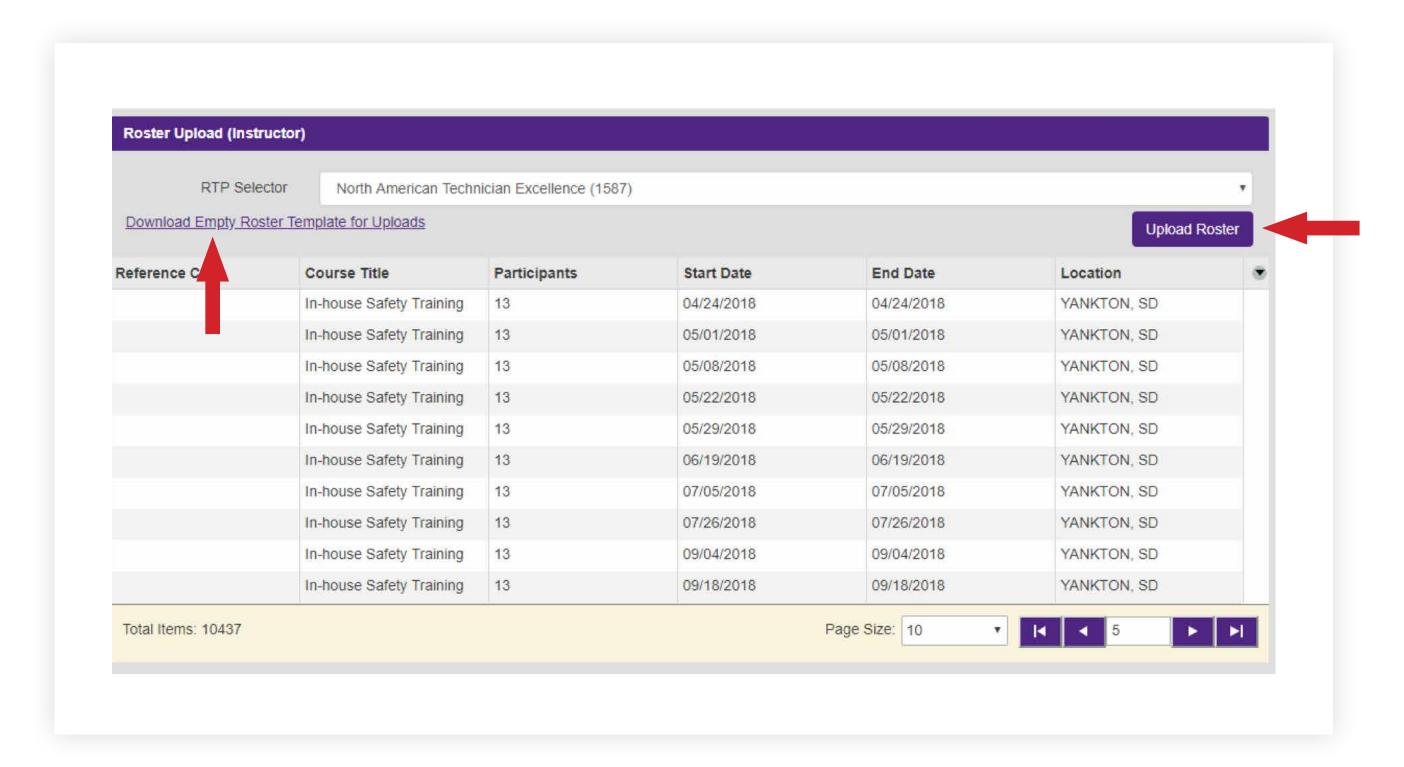

# RENEWING A COURSE

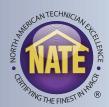

- A "Renew" button will appear under the "Actions" column on the course viewer 6 months before a course expires.
- To renew a course, simply click on this button.
- You will then see training editor, and be able to your course information.
- Follow the same procedure as submitting a new course to renew the course.

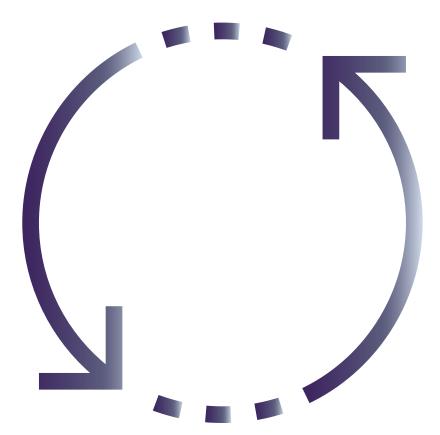

# RENEWING A COURSE CONTINUED

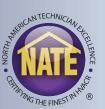

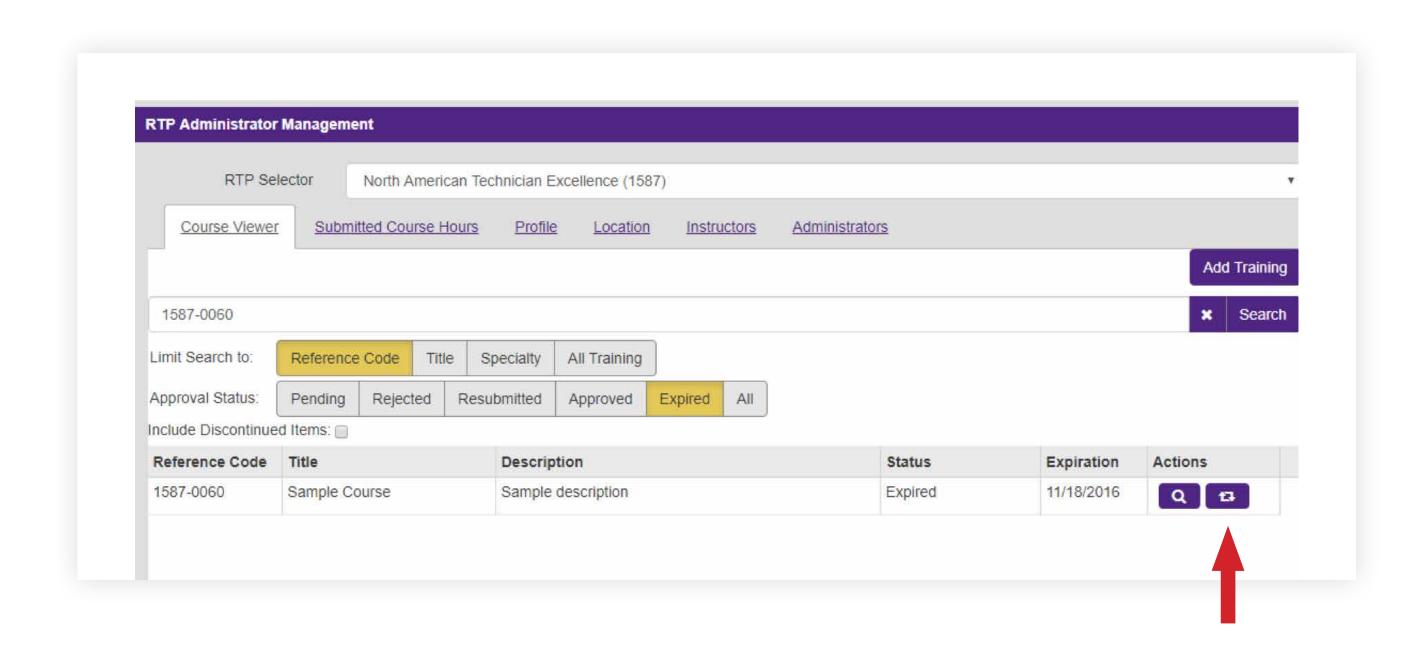

# RENEWING A COURSE CONTINUED

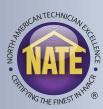

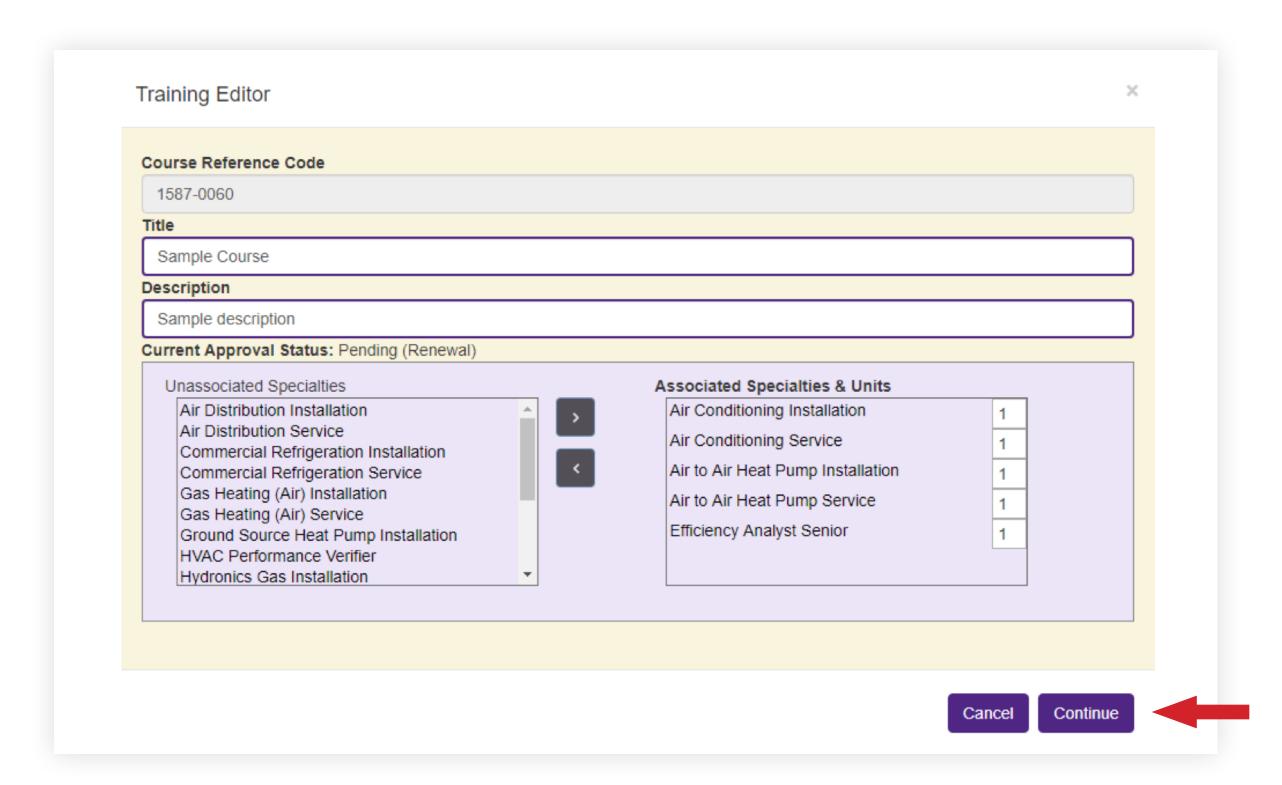

# RENEWING A COURSE CONTINUED

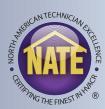

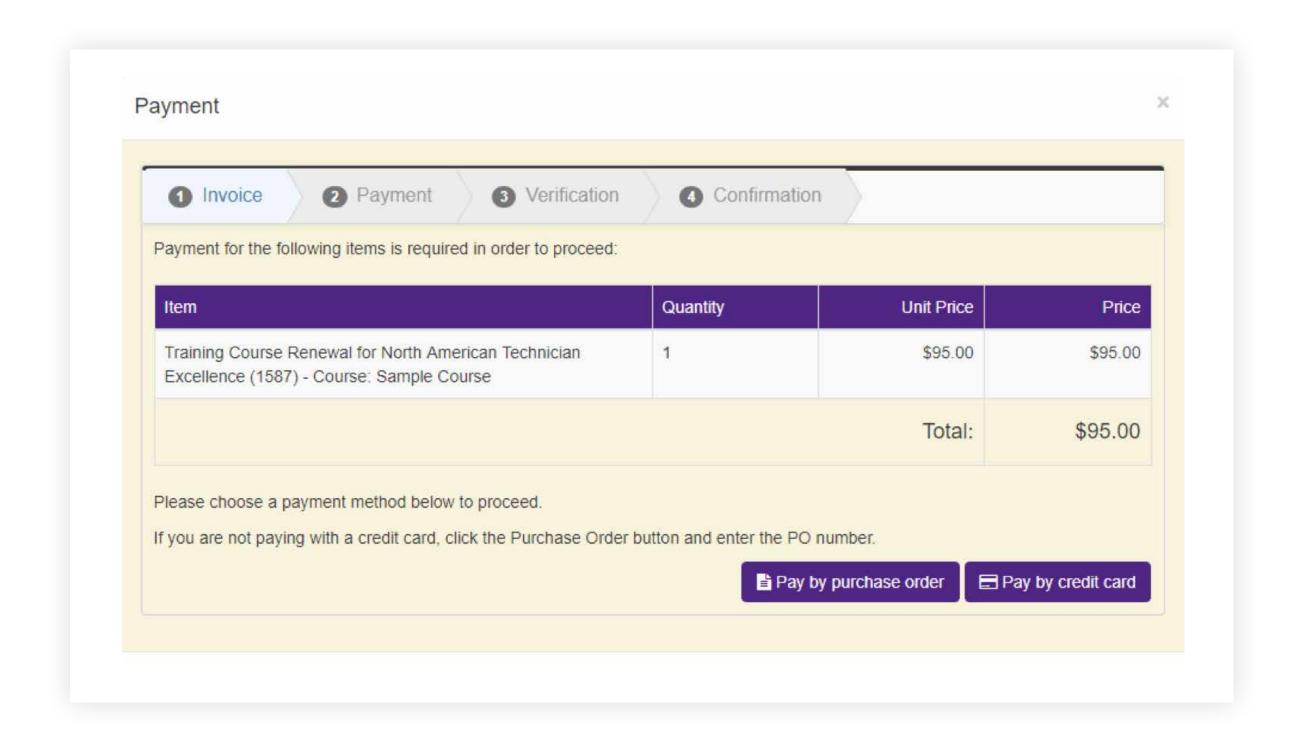

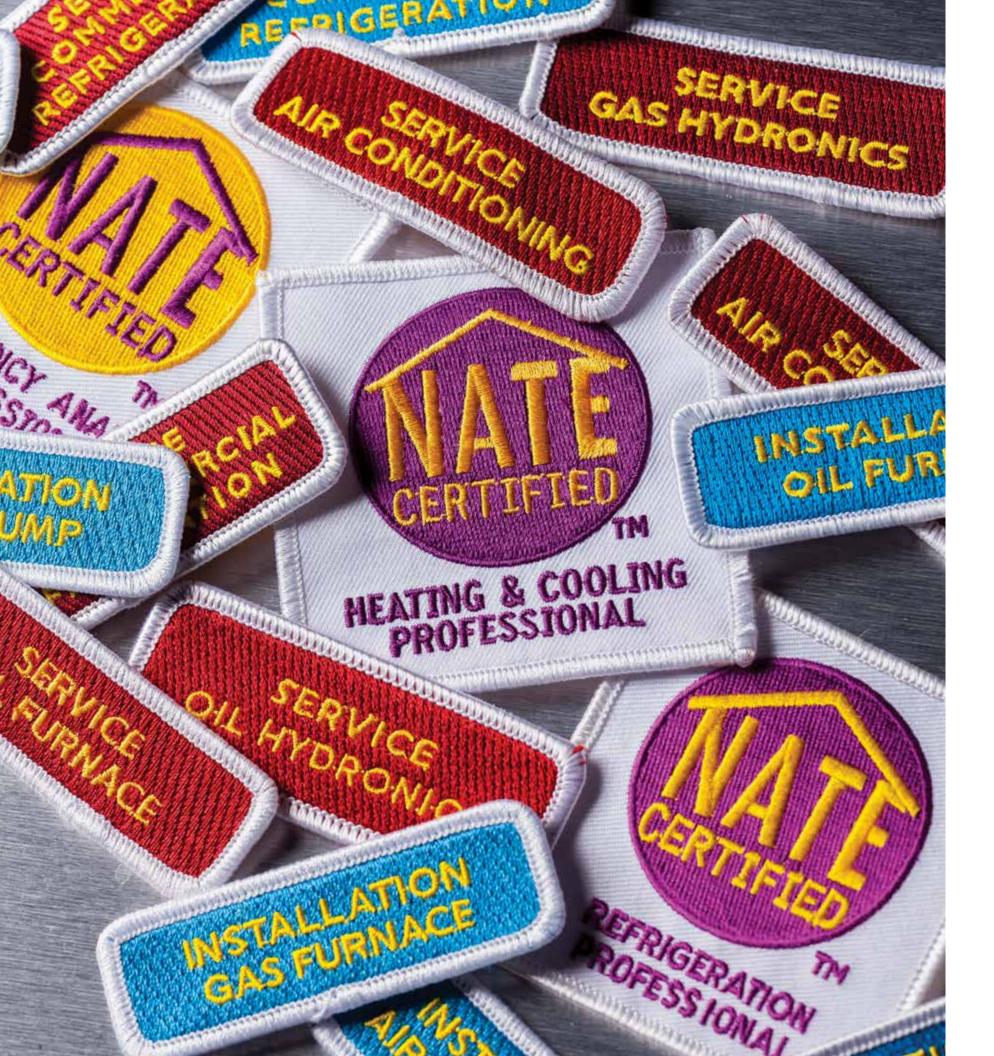

# **NEED HELP?**

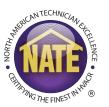

Please contact the NATE customer service line at 877-420-6283 or askNATE@natex.org.